# **Wakanda Server Administration**

## **Managing Wakanda Server**

## **Configuring the Connection between the Studio and the Server**

You can manage Wakanda Server from Wakanda Studio. The actions that you are allowed to do depend on the way the two applications are connected:

- **Local connection** (both Wakanda Server and Wakanda Studio are running on the same computer and share the same solution on the file system). In this case, you can:
	- Start and stop the Wakanda Server
	- Load a solution and edit all parts of the solution and its project(s).
	- Open and close a debug connection
- **Remote connection** (Wakanda Server and Wakanda Studio are not running on the same computer). Server and Studio must use the same solution on each machine. You need to make sure that both solutions are identical (for example, using standard synchronization tools).

In this case, the only action available from the Studio is:

Open and close a debug connection

In Wakanda Studio, you can get information about the running server by placing the cursor above the green icon at the bottom left of your window. For a local connection, the path to the server application is displayed in the tip:

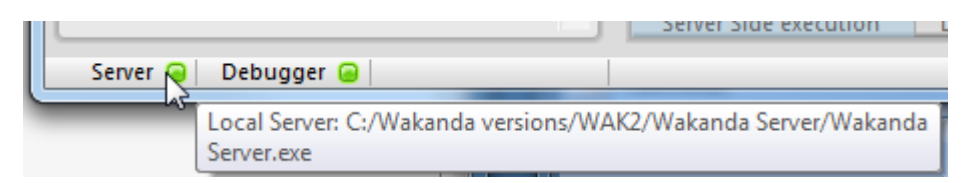

## **Configuring a Local Connection**

To be able to open a local connection to Wakanda Server from Wakanda Studio (both applications are running on the same machine), you have two possibilities:

• Install Wakanda Server and Wakanda Studio subfolders (packages on Mac OS) in the same folder and name them "Wakanda Server" and "Wakanda Studio".

Here is the typical installation on Mac OS with Wakanda Server and Wakanda Studio in the same folder:

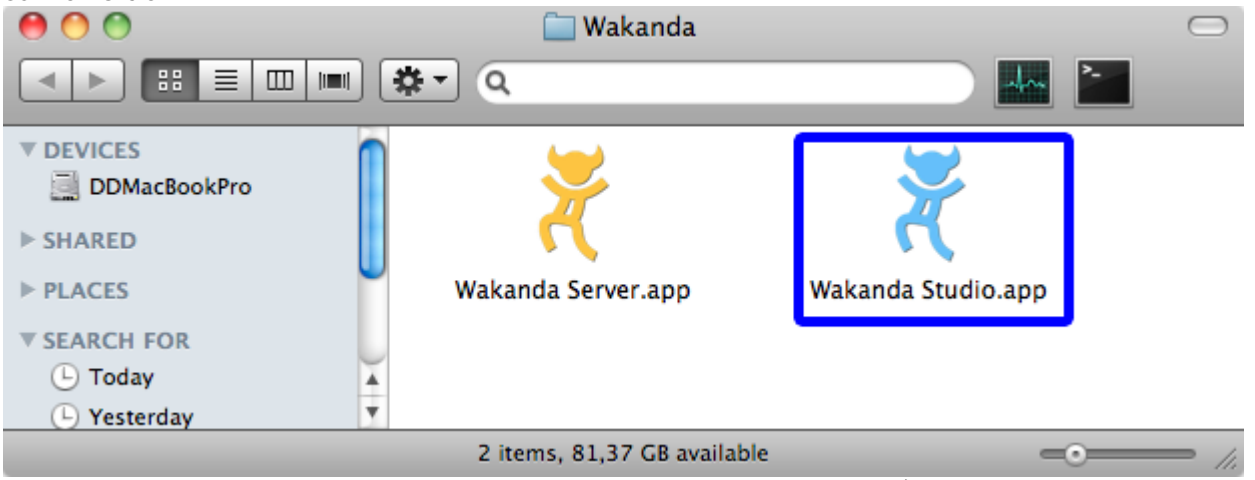

In this case, both applications will be connected automatically (unless another "preferential server" has been set for a solution, see [Defining a Preferential Server\)](http://doc.wakanda.org/Wakanda-Server-Administration/Managing-Wakanda-Server/Configuring-the-Connection-between-the-Studio-and-the-Server.300-583629.en.html#929299).

• Install Wakanda Server and Wakanda Studio subfolders wherever you want on the same machine and launch Wakanda Studio. In this case, the first time that the Wakanda Studio will need to launch the server, a standard open dialog box will be displayed, allowing you to designate the Wakanda Server application:

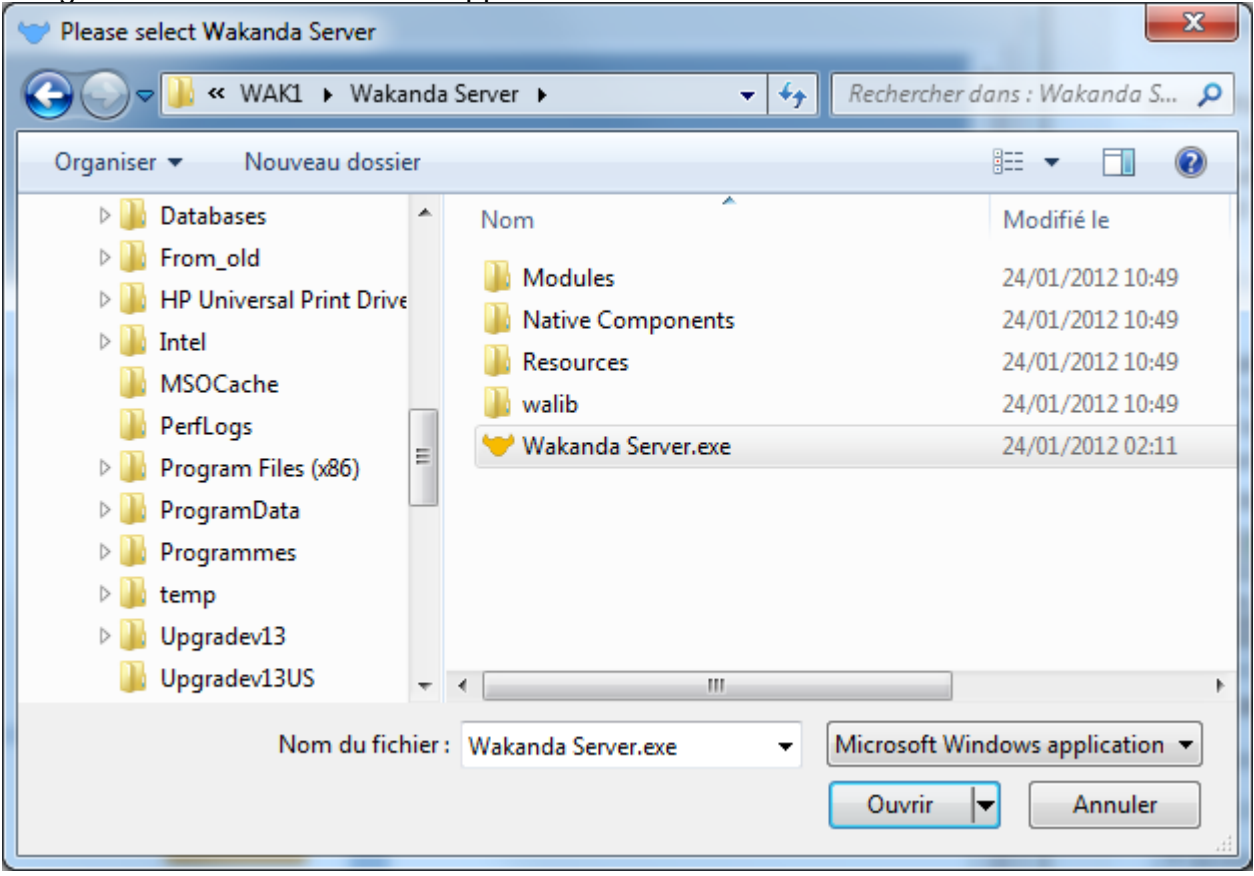

## **Debugging on a Remote Server**

You can connect to a remote Wakanda Server from Wakanda Studio (when the applications are running on different machines). However, this functionality only allows you to open a debug connection with the server. You can trace code execution at runtime and add/remove break points.

## **Configuration**

To be able to use the remote debugging feature, you need to have the following elements:

Two computers: A (running Studio for debug) and B (running server). The following configurations are supported:

**Server on Mac OS Server on Windows Server on Linux**

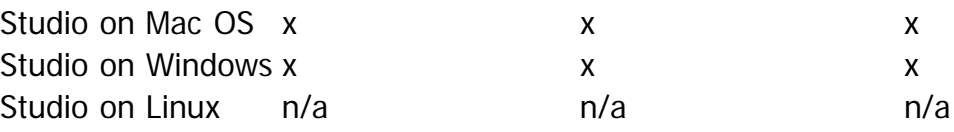

- A copy of the same solution must be installed on each computer. The solution should contain at least one server-side JavaScript file.
- On the server machine, all the following TCP ports should not be blocked by any network devices (firewall, proxy...) for the Studio:
	- admin port (usually 8080)
	- SSL admin port (usually 4433)
	- application port(s) (usually 8081, 8082...)
	- remote debugger port(s) (usually 1919)

## **Starting Remote Debugging**

To run a remote debugging session between computer A (debugger) and computer B (server):

- 1. Launch the Wakanda Server on computer B and open the solution. If the server is launched through a Studio, make sure the local debugger is NOT launched (you may have to stop it -- you can even close the Studio).
- 2. Open the same solution with Wakanda Studio on computer A. Do not accept to start the server if you are prompted to (it depends on local settings).
- 3. On computer A, select the **Connect to Other Server...** item in the **Run** menu:

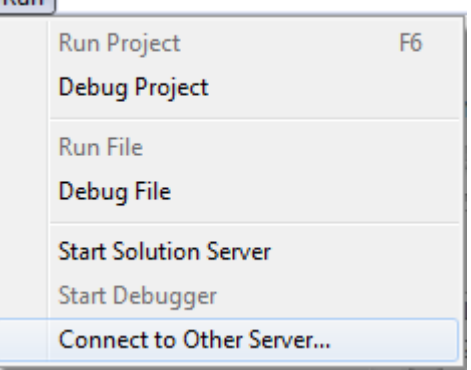

The following dialog box is displayed:

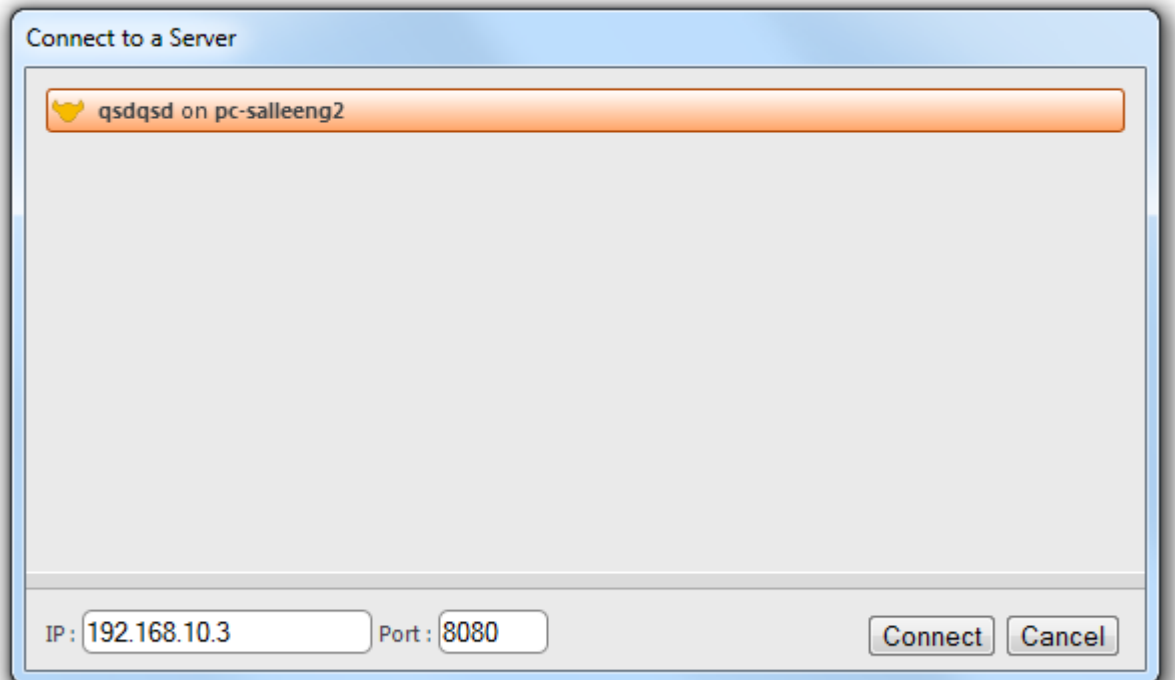

This dialog box lists all the Wakanda Server solutions broadcasted over the local network (this feature uses the Bonjour protocol).

4. Fill the IP address and Port of the server (computer B).

You have to enter the **SSL Admin port** (usually 4433).

5. Click **Connect**.

Wakanda Studio opens the debug socket on the server and, if the Studio and the Server are running the same solution, a debug connection is opened. You will get the message: "Studio is connected to xxx.xxx.xxx.xxx:xxxx"

Note: The debugging port will be used automatically. Keep in mind that, unlike other ports, the debugging port is not defined in a setting file. It is dynamically assigned by the server: first, it tries to open port 1919; if this fails, it then tries 1920, 1921, and so on until an available port is found.

6. On computer A, you can add a break point in the JavaScript file then execute **Run File**.

To close the connection, you just need to click on the **Stop debug** button of the toolbar.

Note: If Wakanda's [Controlled Admin Access Mode](http://doc.wakanda.org/Data-Security-and-Access-Control/Configuring-Admin-Access-Control.300-954274.en.html#958642) has been activated for your solution, you will be prompted to enter a username and a password to connect to the server.

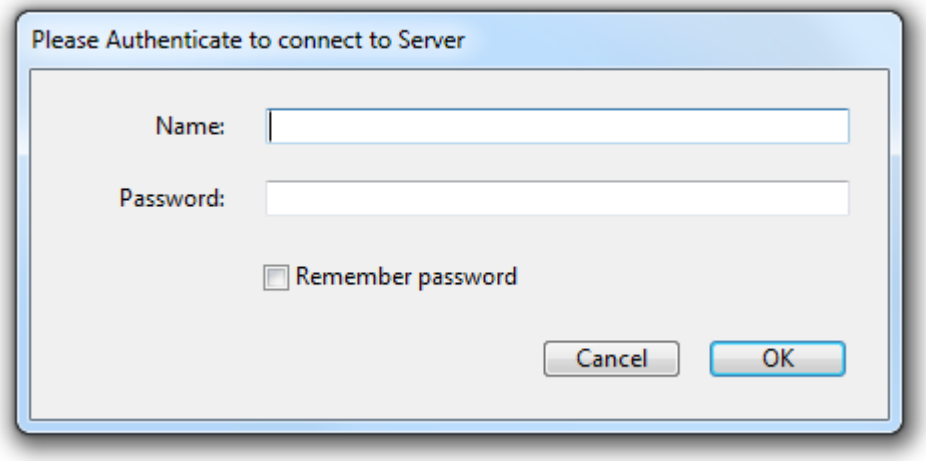

Only users belonging to the "Admin" group can connect remotely to a secured solution. For more information, refer to the [Configuring Admin Access Control](http://doc.wakanda.org/Data-Security-and-Access-Control/Configuring-Admin-Access-Control.300-954274.en.html) section.

### **Defining a Preferential Server**

You can define a "preferential server" (local or remote) for a given solution. Once set, the preferential server is stored in the solution settings and will be used by default with the solution.

To define a preferential server for a solution, right-click on the solution name in the Explorer area and choose **Select Wakanda Server Location...** in the contextual menu:

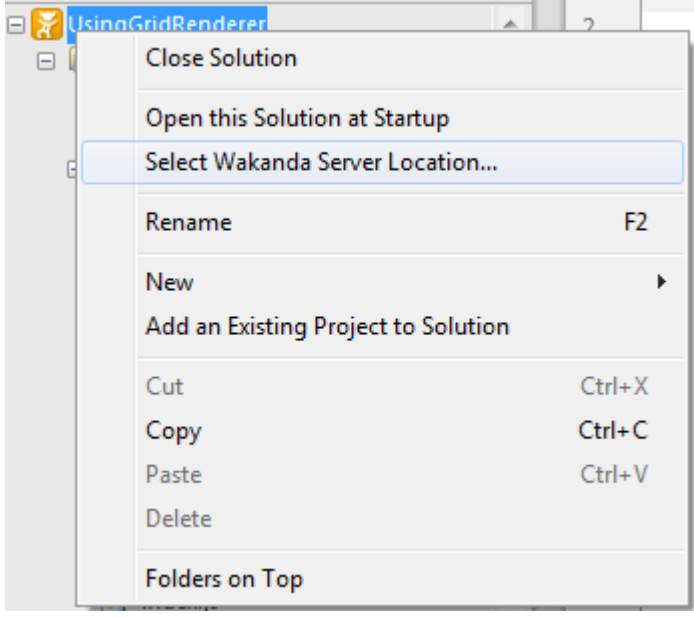

The following dialog box is displayed:

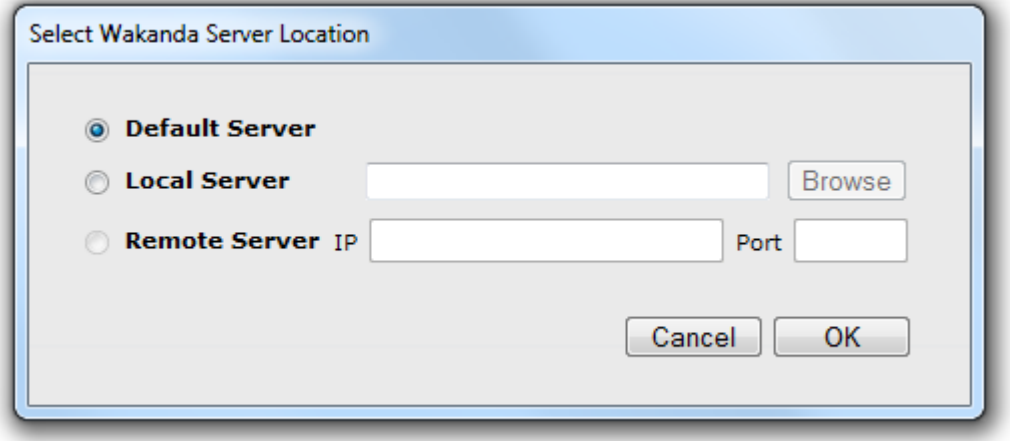

Three options are available to define the preferential server:

- **Default Server**: use a local Wakanda Server located beside the Wakanda Studio on the same machine (see [Configuring a Local Connection\)](http://doc.wakanda.org/Wakanda-Server-Administration-0.Beta/Managing-Wakanda-Server/Configuring-the-Connection-between-the-Studio-and-the-Server.300-583629.en.html#583644)
- **Local Server**: use a local Wakanda Server but not the Default Server. You need to define the location of the Wakanda Server application file on your disk by clicking the **Browse** button.
- **Remote Server**: use the remote Wakanda Server to which Wakanda Studio is currently connected through a debug connection (see [Connecting to a Remote Server](http://doc.wakanda.org/Wakanda-Server-Administration-0.Beta/Managing-Wakanda-Server/Configuring-the-Connection-between-the-Studio-and-the-Server.300-583629.en.html#929281)). This option is not available if no debug connection is currently open.

## **Starting and Stopping Wakanda Server**

In Wakanda Studio, a green icon at the bottom left side of your window indicates if the server (as well as the debugger) is running:

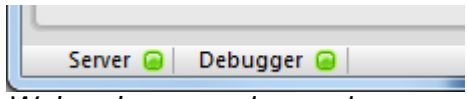

Wakanda server is running

Specific features allow you to:

- Start and stop the Wakanda Server automatically when opening or closing a solution
- Start and stop the Wakanda Server manually

Note: For these features to work, the Wakanda Studio must know the current location of the Server. For more information, please refer to the [Configuring the Connection between the Studio](http://doc.wakanda.org/Wakanda-Server-Administration/Managing-Wakanda-Server/Configuring-the-Connection-between-the-Studio-and-the-Server.300-583629.en.html) [and the Server](http://doc.wakanda.org/Wakanda-Server-Administration/Managing-Wakanda-Server/Configuring-the-Connection-between-the-Studio-and-the-Server.300-583629.en.html) section.

You can also launch Wakanda Server using a command line, without having to use Wakanda Studio (see the [Launching Wakanda Server using a Command Line](http://doc.wakanda.org/Wakanda-Server-Administration/Managing-Wakanda-Server/Launching-Wakanda-Server-using-a-Command-Line.300-583228.en.html) section).

Note: If the Wakanda admin access control is activated for the solution, you will be prompted to enter a login and a password to start or stop the server. Only users belonging to the "Admin" group can administrate the server. For more information, please refer to the [Configuring Admin](http://doc.wakanda.org/Data-Security-and-Access-Control/Configuring-Admin-and-Debug-Access-Control.300-954274.en.html) [and Debug Access Control](http://doc.wakanda.org/Data-Security-and-Access-Control/Configuring-Admin-and-Debug-Access-Control.300-954274.en.html) section.

## **Automatic Handling**

When you first open a solution with Wakanda Studio, you are asked to start automatically the server when opening the solution in the Studio:

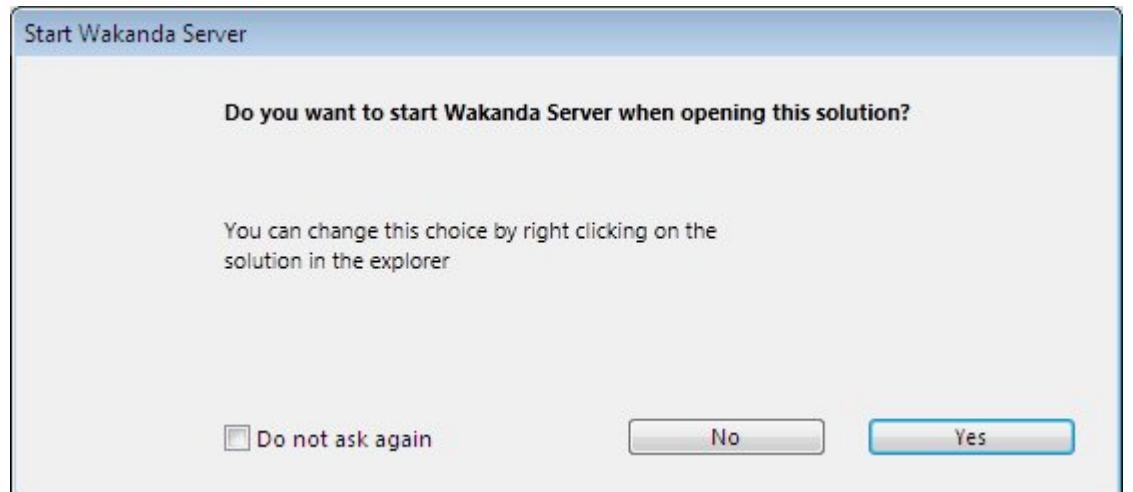

- If you click Yes, the server will be automatically launched when you open the solution
- If you click **No**, the server will not be automatically launched when you open the solution. You will need to launch it manually.

The same setting can be set when you close the solution. The following dialog box is displayed:

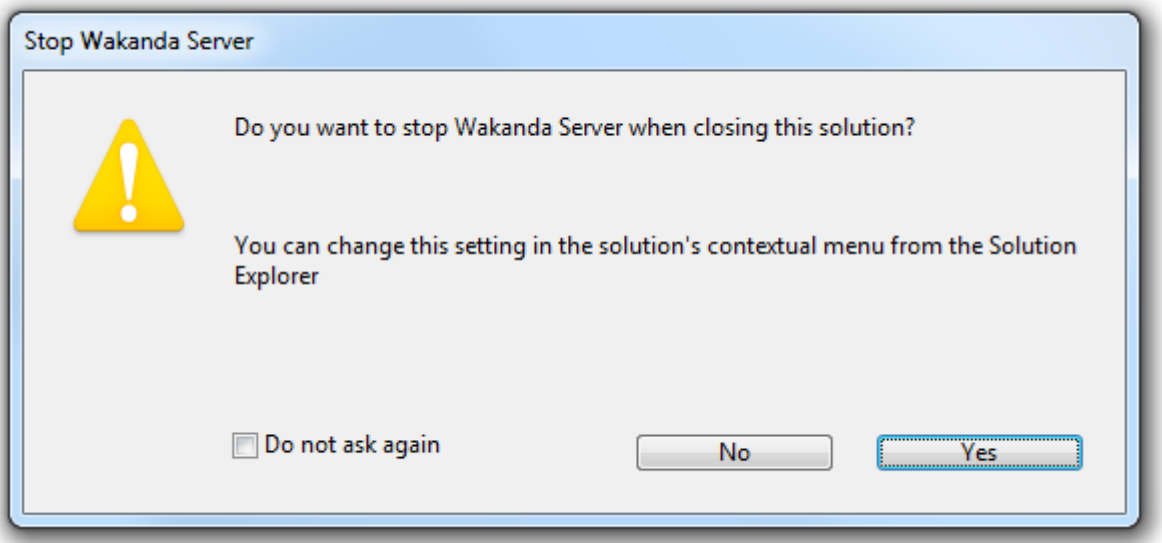

- If you click **Yes**, the server will be automatically stopped when you close the solution  $\bullet$
- If you click **No**, the server will not be automatically stopped when you close the solution.  $\bullet$ You will need to stop it manually.

If you check "Do not ask again", the corresponding dialog will not be displayed anymore for any solution.

You can also manage the automatic opening and closing of the Wakanda Server for each solution using the contextual menu in the explorer:

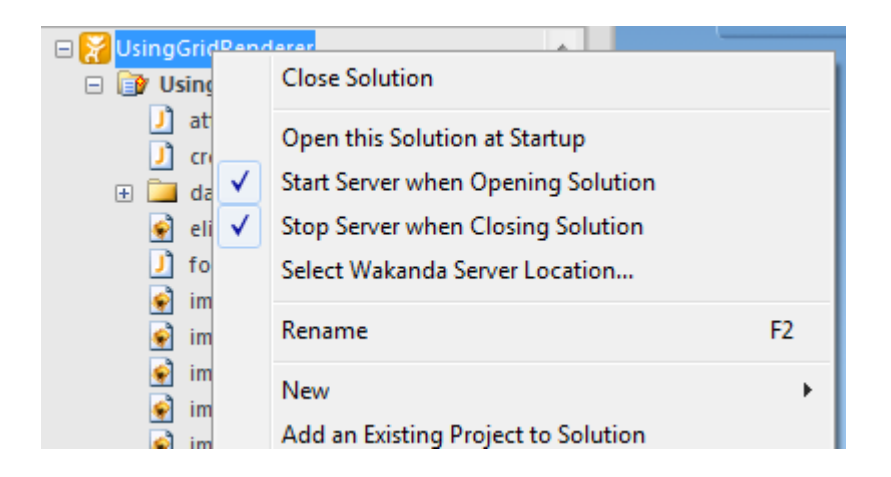

## **Manual Handling**

You can start and stop the Wakanda Server at any time when the Wakanda Studio is launched and when a valid solution is open.

To start the server, you select **Start Solution Server** in the **Run** menu or click on the Start button:

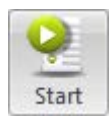

Once the server is running, you can select **Stop Solution Server** in the **Run** menu or click on the Stop button:

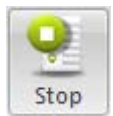

## **Launching Wakanda Server using a Command Line**

You can use a command line to launch the Wakanda Server on all platforms (Windows, Mac OS and Linux). As parameters, you can pass the solution to open as well as the ServerAdmin project HTTP port.

Thanks to this feature, you can open a solution automatically, for example at startup. You can also launch several Wakanda servers with different default administration projects.

The syntax is:

```
Wakanda_server_name [solution_path] [--admin-port=http_port_number] [--admin-ssl-
port=http_port_number] [--debug-off]
```
where:

- Wakanda\_server\_name is the full pathname of the server application ("Wakanda Server.exe" on Windows and "Wakanda Server.app" on Mac OS)
- solution\_path is the full pathname of the solution to open. The path should be expressed in the system syntax. If you do not pass this parameter, the default solution is opened.
- **--admin-port=**http\_port\_number is an optional parameter that sets the HTTP port number of the built-in ServerAdmin project. The ServerAdmin project is the default administration project. It is published on port 8080 by default. By setting a different value, you can publish this default project on another port, allowing you to launch several Wakanda Servers running the default administration project. The HTTP port that you set is used during the entire server session, even if another solution is opened.

If the opened solution already contains an administration project (project with key

administrator="true" in the *myproject.waSettings* file), the --admin-port parameter is ignored.

- **--admin-ssl-port**=http\_port\_number is an optional parameter that sets the HTTPS port  $\bullet$ number of the built-in ServerAdmin project. It is published on port 4433 by default. By setting a different value, you can publish this default project on another port. The HTTPS port that you set is used during the entire server session, even if another solution is opened.
- **--debug-off** is an optional parameter that disables [Debugger](http://doc.wakanda.org/Wakanda-Studio-Reference-Guide/Debugger.200-299193.en.html) features in Wakanda Server. When this parameter is passed, the debugging interface is not launched on the server side. This parameter is useful when the solution is used in a production environment.

**Warning:** The shells do not accept spaces or / symbols in command lines. To avoid interpretation errors, insert parameters between double quotes "" (see examples).

### **Launching Several Instances**

You can launch several instances of a Wakanda Server from the same bundle.

For this, you just need to call several command lines and specify the HTTP and SSL ports for the ServerAdmin project into each command line, using --admin-port and --admin-ssl-port arguments. You have to ensure that there a no port conflicts between your different opened projects.

The purpose of these parameters is to resolve potential HTTP and SSL ports conflicts between the different ServerAdmin projects (there is one default ServerAdmin project per solution.

Default values are 8080 for the HTTP port and 4433 for the SSL port (see Examples 2)

### **Start / Stop / Status Service on Linux**

If you have installed Wakanda Server for Linux through the All-In-One installer, you benefit from a start / stop / status service that you can use to manage Wakanda Server.

Command lines for this service are the following:

```
- Sudo service wakanda start
```
- Sudo service wakanda stop - Sudo service wakanda status

### **Examples**

- (Windows) Launching the Wakanda server and opening the default solution (containing the ServerAdmin project, published on port 8080) "C:\Wakanda\Wakanda Server.exe"
- (Windows) Launching the Wakanda server, opening the default solution (containing the ServerAdmin project) and publishing the ServerAdmin project on the HTTP port 8090 "C:\Wakanda\Wakanda Server.exe" "--admin-port=8090"
- (Windows) Launching the Wakanda server and opening the "invoices" solution. If this solution does not contain an administration project (administrator="false" in settings), the ServerAdmin project is published on the HTTP port 8090 "C:\Wakanda\Wakanda Server.exe" "C:\solutions\invoices.waSolution" "--adminport=8090"
- (Mac OS) Launching the Wakanda server and opening the "invoices" solution. If this solution does not contain an administration project (administrator="false" in settings), the ServerAdmin project is used and published on the default HTTP port (8080) /Volumes/Mac\ HD/Applications/Wakanda/Wakanda\ Server.app/Contents/MacOS/Wakanda\
- (Linux) Launching the Wakanda server and opening the default solution (containing the ServerAdmin project, published on port 8080) ./wakanda
- (Linux) Launching the Wakanda server and opening the "invoices" solution. If this solution does not contain an administration project (administrator="false" in settings), the ServerAdmin project is used and published on the HTTP port 8080 ./wakanda /home/*AdminUserName*/invoices.waSolution

## **Examples 2**

- (Windows) Launching a Wakanda server and opening the default solution (containing the ServerAdmin project, published on HTTP port 8080 and SSL port 4433): "C:\Wakanda\Wakanda Server.exe"
- (Windows) Launching another Wakanda server and opening the default solution (containing the ServerAdmin project, published on HTTP port 80 and SSL port 443): "C:\Wakanda\Wakanda Server.exe" --admin-port=80 --admin-ssl-port=443
- (Windows) Launching another Wakanda server and opening a solution. The ServerAdmin project is published on HTTP port 81 and SSL port 444: "C:\Wakanda\Wakanda Server.exe" --admin-port=81 --admin-ssl-port=444

## **Configuring secure connections (SSL/TLS)**

The Wakanda HTTP server provides support of secure connections through HTTPS. To implement secure connections in Wakanda, you need to:

- get a SSL/TLS certificate
- install the appropriate files in your Wakanda project folder
- configure the relevant settings for your project

### **How to get a certificate?**

A Wakanda server working in secure mode means that you need a digital SSL/TLS certificate. This certificate references various information such as the site ID as well as the public key used to communicate with the site. This certificate is transmitted to the Web clients (browsers) connecting to this site. Once the certificate has been identified and validated, the communication is made in secure mode.

SSL/TLS certificates can be delivered by a Certification Authority or be self-signed. A well known Certification Authority (such as Verisign® or Thawte®) will provide certificates that will be authorized by many browsers (i.e. automatically validated), but the price will be expensive. Note however that the certificate only manages the 'authentication' part of the secured connection. When a certificate is not referenced in the browser's properties (this is the case for self-generated certificates), the user is just asked to validate it manually. Once the certificate is accepted, the connection is established in secure mode and is encrypted. During the development phase, it is a good idea to use self-signed certificates.

### **Applying for a certificate**

To get a SSL certificate from a certification authority, you need to:

- generate a private key on your Wakanda server
- generate a CSR (Certificate Signing Request)
- send the CSR to a certification authority or use it to generate a self-signed certificate

To achieve this, you can use a tool such as **openSSL**. For example, the following command line uses openSSL to generate both the private key file and a certificate signing request (CSR) file:

openssl req -new -nodes -newkey rsa:2048 -keyout *myServer*.key -out *myServer*.csr

.... where myServer is the name of your server. You should get myServer.key and myServer.csr files. You can then send the *myServer.csr* to the chosen certificate authority or use it to generate a self-signed certificate.

- If you send it to a certification authority, you will get in return a certificate to install in your Wakanda project (see below). You can receive a certificate in different ways (usually by Email or HTML form). The Wakanda Web Server accepts all platform-related text formats for certificates (Mac OS, PC, Linux, etc.). However, the certificate must be in **PKCS format**. If you get a file in a different format (.crt for example), you need to convert it into .pem format.
- If you want to generate a self-signed certificate, you can use **openSSL** again. For example, the following command line uses openSSL to generate a certificate ready for Wakanda: openssl x509 -req -days 15 -in myServer.csr -signkey myServer.key -out cert.pem

#### **Generating a key and a certificate**

You can generate a private key and a self-signed certificate in a single call using **openSSL**. For example, the following command line generates both valid key.pem and cert.pem files:

openssl req -x509 -nodes -days 365 -newkey rsa:1024 -keyout key.pem -out cert.pem

Note: Wakanda does not support encrypted private keys.

### **Installing SSL/TLS files in Wakanda**

If you want to use the SSL/TLS protocol in your Wakanda application, the following files must be installed:

- **key.pem**: This is the file containing the private key. If necessary, rename your private key file name manually to "key.pem".
- **cert.pem**: This is the file containing the certificate. It must be named "cert.pem" and be in PKCS format. If you get a file in a different format, you may need to convert it into .pem format (see above).

Both files must be installed in the **Certificates** subfolder of your solution folder:

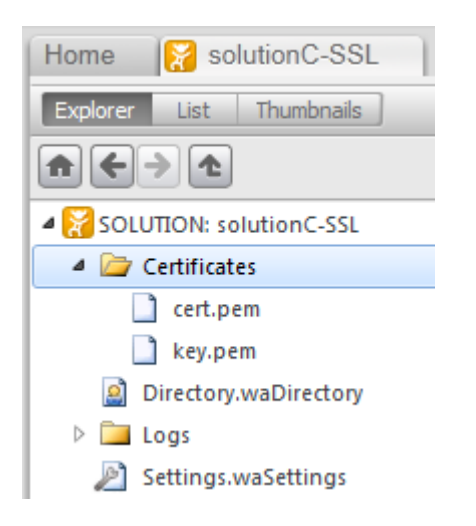

This subfolder is added by default in solutions created with Wakanda starting from version 4.

Compatibility Note: If the Certificates folder is missing or empty, Wakanda will look for cert.pem and key.pem files at the first level of your project folder.

## **Configuring the Settings**

In order for HTTPS connections to be accepted by the Wakanda Web server, you must make sure that SSL/TLS is activated and configured in the project settings.

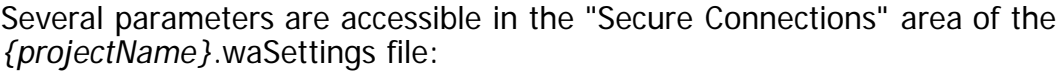

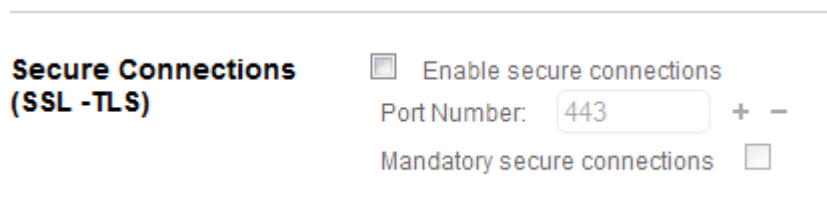

- **Enable secure connections**: By default, secure connections are allowed. You can uncheck this option if you do not want to use HTTPS functionality with your Web server, or if another Web server allowing secure connections is operating on the same machine.
- **Port Number**: The TCP port dedicated to SSL/TLS data exchange is 443 by default. This port number can be modified in order, for example, to reinforce the security of the Web server or to resolve conflicts on the machine. The TCP port 443 is used for standard mode Web server connections.
- **Mandatory secure connections**: Check this option to force the use of the SSL protocol for all resources in the application. When checked, only HTTPS connections to the server will be allowed.

## **Configuring Hosting**

The Wakanda HTTP Server supports multi-domain hosting, that is, a solution can contain several projects available through different domain names.

By default, Wakanda Server runs your different projects on different TCP ports, but you can easily configure your projects to support virtual multi-domain hosting.

### **Default Configuration for Multiple Projects**

For each project in a solution, you can specify:

- a hostname or IP address
- a port number

The basic rule is that for any project in the same solution, at least one of these parameters must be different so that the server can know to which project each request should be routed.

By default when you create a new project in a new solution, it is assigned to the port 8081 and Wakanda Server increments this number for each project added in the solution. Since these ports are different from the default port (80), this means that you need to add the port number to the hostname in the URL. For example: **http://127.0.0.1:8081**

The reasons that Wakanda uses these specific port numbers are:

- to prevent conflict with another HTTP server on the developer's machine
- to make all the projects accessible via different URLs without having to specify (and buy) a

domain name

• to not rely on an internet connection to reach the server using a domain name

However, in a production context, you would use the TCP port 80 for incoming HTTP connections, even if your Wakanda Server runs several projects. In this case, you need to configure the virtual multi-hosting features of the Wakanda server.

### **Creating Virtual Hosts**

This paragraph explains the steps required to configure a single Wakanda Server and the DNS to support several virtual hosts. Below you will find a screencast that illustrates the whole process.

- 1. Create a solution containing at least two projects (for example host1 and host2).
- 2. For each project:
	- select the same listening TCP port. For example, you can choose the port **8081**. For a production server, you would choose the port **80**, which is the default HTTP port.
	- enter a different hostname, for example **host1.myDomain.com** and **host2.myDomain.com**.

Both parameters are to be defined in the .waSettings file of each project:

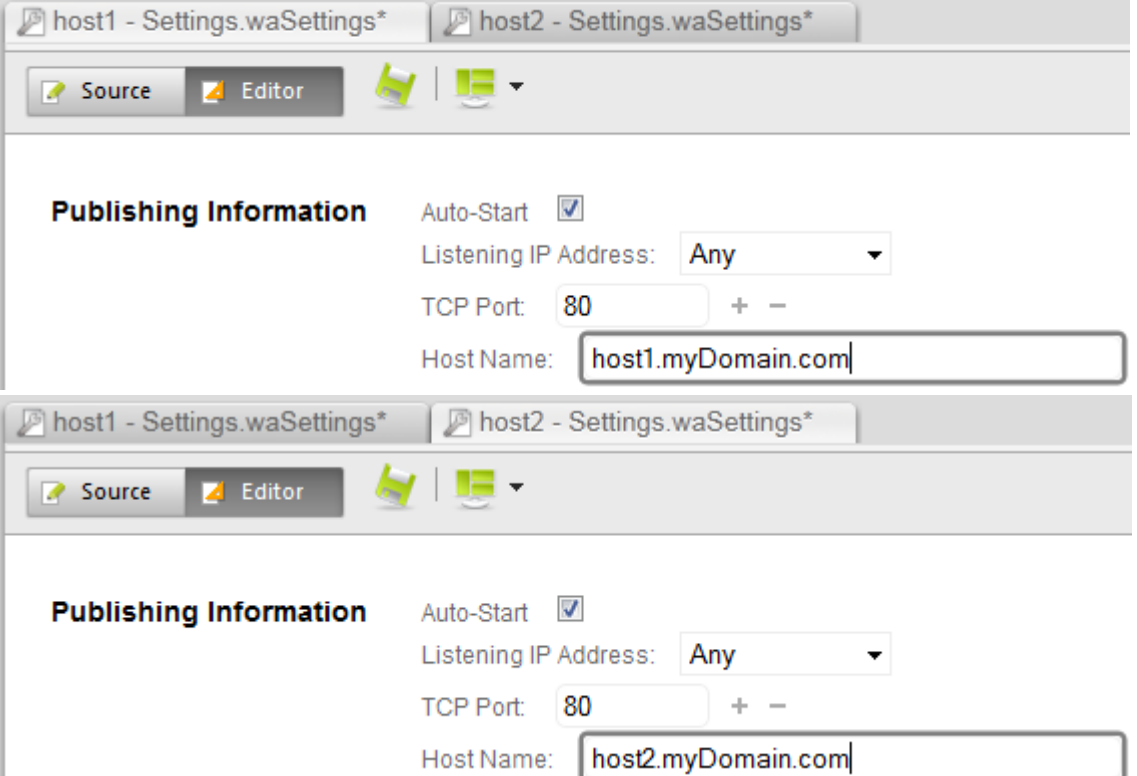

3. Configure the DNS accordingly.

In this case, you will configure **host1.myDomain.com** and **host2.myDomain.com** to route requests to the IP address of your server. Note that domain names can be tested on a developer machine, even in offline mode. You just need to configure the local "hosts" file (for more information, please refer to <http://support.ecenica.com/domain-names/edit-hosts-file-mac-windows/> or watch [this part](http://youtu.be/Risgzenpeko?hd=1&t=1m51s)

of the screencast below).

- 4. To connect to your projects, enter in a browser:
	- **host1.myDomain.com** (if using default port 80) or **host1.myDomain.com:8081** (if using specific port) to connect to the first project
	- **host2.myDomain.com** (if using default port 80) or **host2.myDomain.com:8081** (if using specific port) to connect to the second project

## **Mime Types Support**

All file MIME types handled by Wakanda Server are defined in the **MimeType.xml** file, stored at the following location:

This file contains all the MIME types recognized by Wakanda Server, along with their associated extension(s) and the compressibility option. For example:

- <mimeType contentType="image/jpeg" extensions="jpeg;jpg;jpe"/>
	- -> JPEG files, not compressible
- <mimeType compressible="true" contentType="text/html" extensions="html;htm;shtml;shtm" parsable="true"/>
	- -> HTML files, compressible

Note: You can ignore the "parsable" option.

## **Configuring Settings Files**

Settings files are loaded by Wakanda Server and allows you to define many parameters for your Web application. Two main settings files are available:

- **Settings.waSettings** located in the **Solution folder**: This XML file defines the settings for your solution.
- **Settings.waSettings** located in the **Project folder**: This XML file defines the customizable settings for your project.

Note: In Wakanda Studio, the Auto Hide Wakanda Extension option can be set using the Explorer contextual menu. In this case, extensions are hidden and the settings file only show "Settings".

As settings are XML files, they can be edited with any text or XML editor.

In Wakanda Studio, XML elements can be edited in the [Code Editor](http://doc.wakanda.org/Wakanda-Studio-Reference-Guide/Code-Editor.200-299404.en.html) but most settings are also available through a graphical interface. For more information, refer to the **Solutions** and **Projects** sections in the Wakanda Studio Reference Guide.

### **Solution Settings File**

The Settings file for your Wakanda solution is an XML file containing several properties that are used for your entire solution. The Settings file is named **Settings.waSettings** and is located in your solution's folder. The XML file appears as shown below with the description of the different properties in the following sections:

```
<?xml version="1.0" encoding="UTF-8"?>
<settings><br><solution>
      <solution> <serverStartup stopIfProjectFails="true"/> <directory authenticationType="basic"/> </solution> <database adaptiveCache="false" memoryForOtherApplications="512" memoryForCache="50" 
minimumSize="100" 
      maximumSize="400" fixedSize="200" keepCacheInMemory="true" 
flushDataCacheInterval="15"/>
</settings>
```
#### **solution**

The "solution" root element has the following elements and attributes:

#### **serverStartup**

#### **Attribute Default Description**

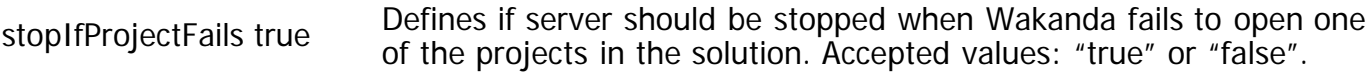

#### **directory**

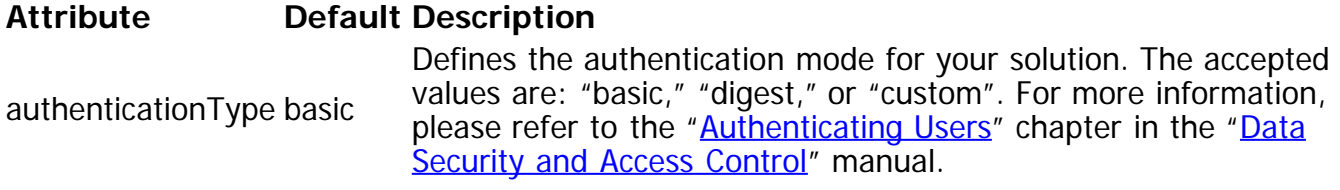

#### **database**

The "database" element has the following attributes:

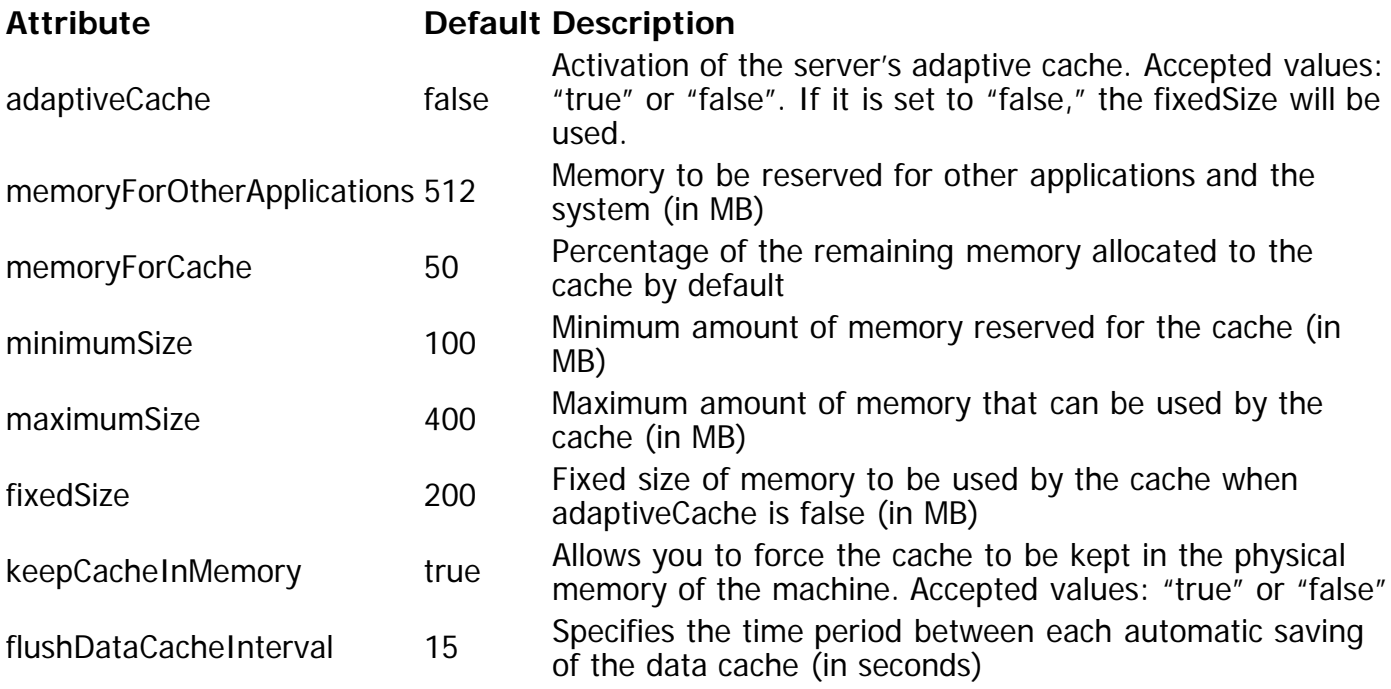

## **Project Settings File**

Your project's settings file is an XML file that contains the settings for your project whose elements are defined in the following sections.

Your Wakanda project's settings file is an XML file containing several properties that are used for your project. The settings file is named **Settings.waSettings** and is located in your project's folder. Here is the contents of your project's settings file (in XML):

```
<?xml version="1.0" encoding="UTF-8"?><settings>
<project publicName="" listen="0" hostName="localhost" responseFormat="json" 
administrator="false">
     <database> <journal enabled="true" journalFolder="./"/> <autoRecovery integrateJournal="true" restoreFromLastBackup="true"/> </database>
</project>
<http autoStart="true" port="8081" SSLMandatory="false" SSLPort="443" useCache="false" 
pageCacheSize="5242880" cachedObjectMaxSize="524288" acceptKeepAliveConnections="true" 
keepAliveMaxRequests="100" keepAliveTimeOut="15" logFormat="ELF" logTokens="BYTES-SENT;C-
DNS;C-IP;CS(COOKIE);CS(HOST);CS(REFERER);CS(USER-AGENT);USER;METHOD;CS-SIP;STATUS;CS-
URI;CS-URI-QUERY;CS-URI-STEM;DATE;TIME;TRANSFERT_TIME;" logPath="Logs/"
```

```
logFileName="HTTPServer.waLog" logMaxSize="10240" allowCompression="true" 
compressionMinThreshold="1024" compressionMaxThreshold="10485760"/>
<service name="webApp" modulePath="services/webApp" enabled="true" autoStart="true"/>
<service name="rpc" modulePath="services/rpc" enabled="true" autoStart="true" 
proxyPattern="^/rpc-proxy/" publishInClientGlobalNamespace="false"/>
<service name="dataStore" modulePath="services/dataStore" enabled="true" 
autoStart="true"/>
<service name="upload" modulePath="services/upload" enabled="true" autoStart="true"/>
<service name="remoteFileExplorer" modulePath="services/remoteFileExplorer" 
enabled="false" autoStart="false"/>
<service name="Git HTTP Service" modulePath="services/waf-git/waf-GitService" 
enabled="true"/>
<resources location="/walib/" lifeTime="31536000"/>
<javaScript reuseContexts="true"/>
</settings>
```
## **project**

The "project" element has the following attributes:

#### **Attribute Default Description**

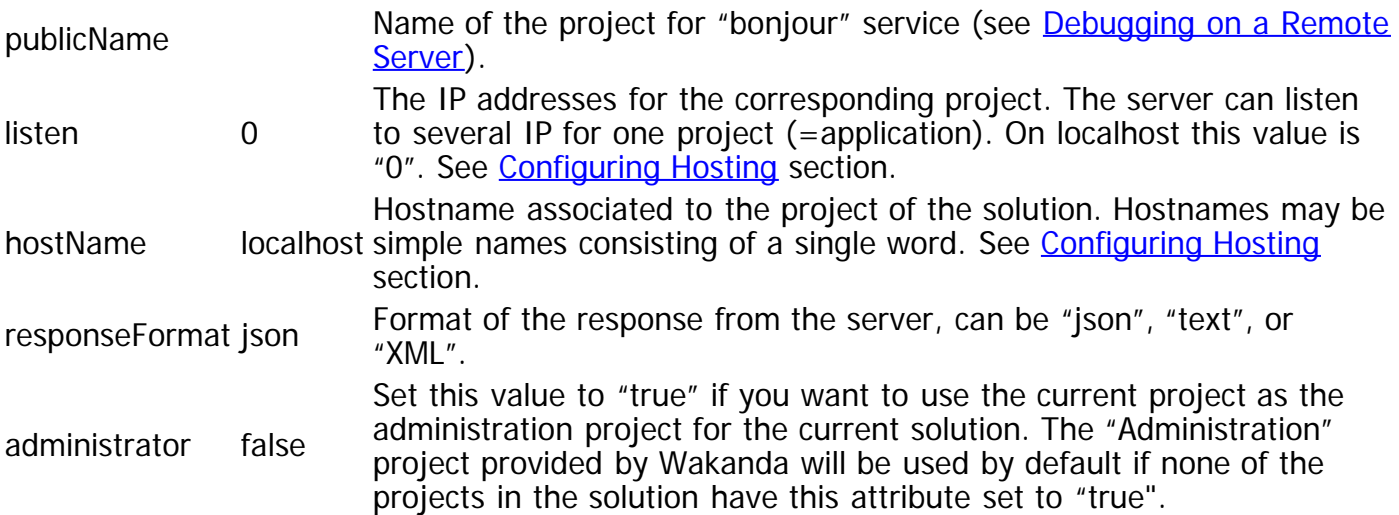

#### **database**

Attributes in the "database" element allow configuring journal and automatic recovery settings. For more information about the backup features in Wakanda, please refer to the **[Backup and](http://doc.wakanda.org/Datastore/Backup-and-Restore.201-965726.en.html)** [Restore](http://doc.wakanda.org/Datastore/Backup-and-Restore.201-965726.en.html) section.

#### **journal**

### **Attribute Default Description**

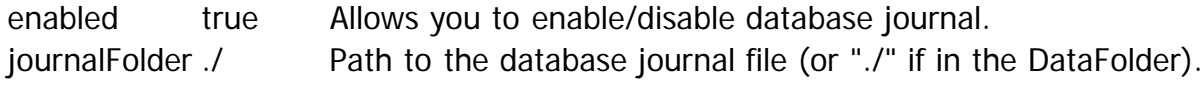

#### **autoRecovery**

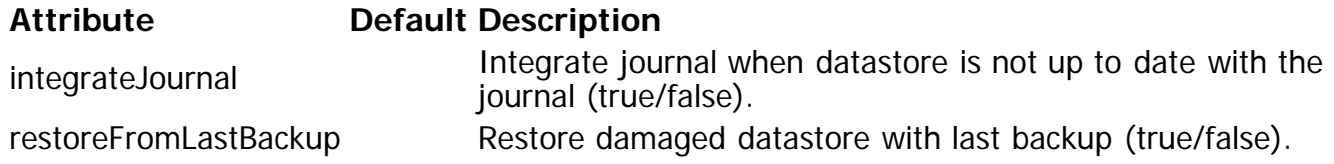

## **http**

The "http" element configures the Wakanda HTTP server and has the following attributes:

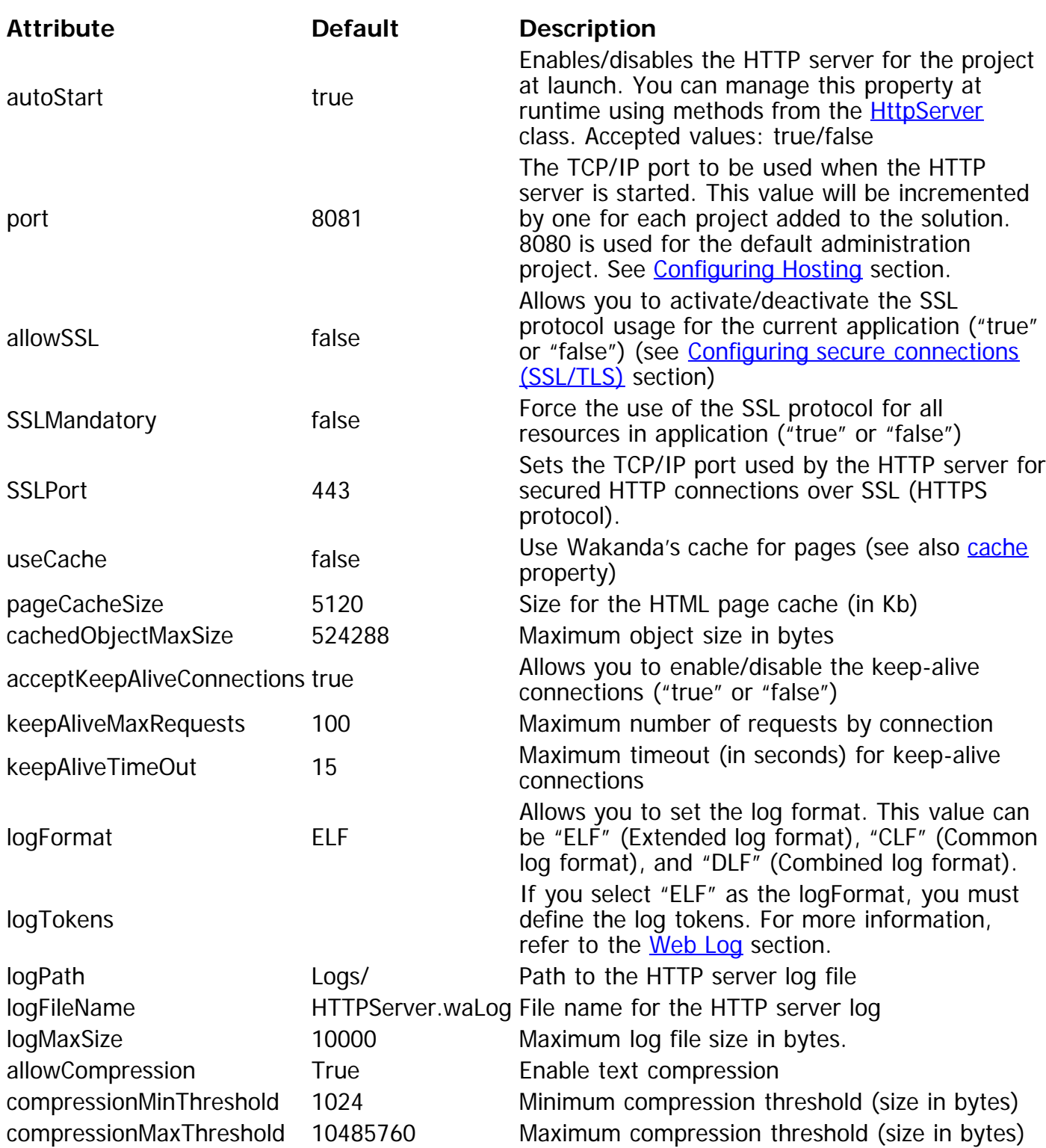

#### **service**

The "service" elements manage the various Wakanda services and has the following attributes:

**Attribute Default Description**

name name Name of the service to configure. The available services are: "webApp": allows you to server static Web pages "dataStore": handles access to the REST interface in the

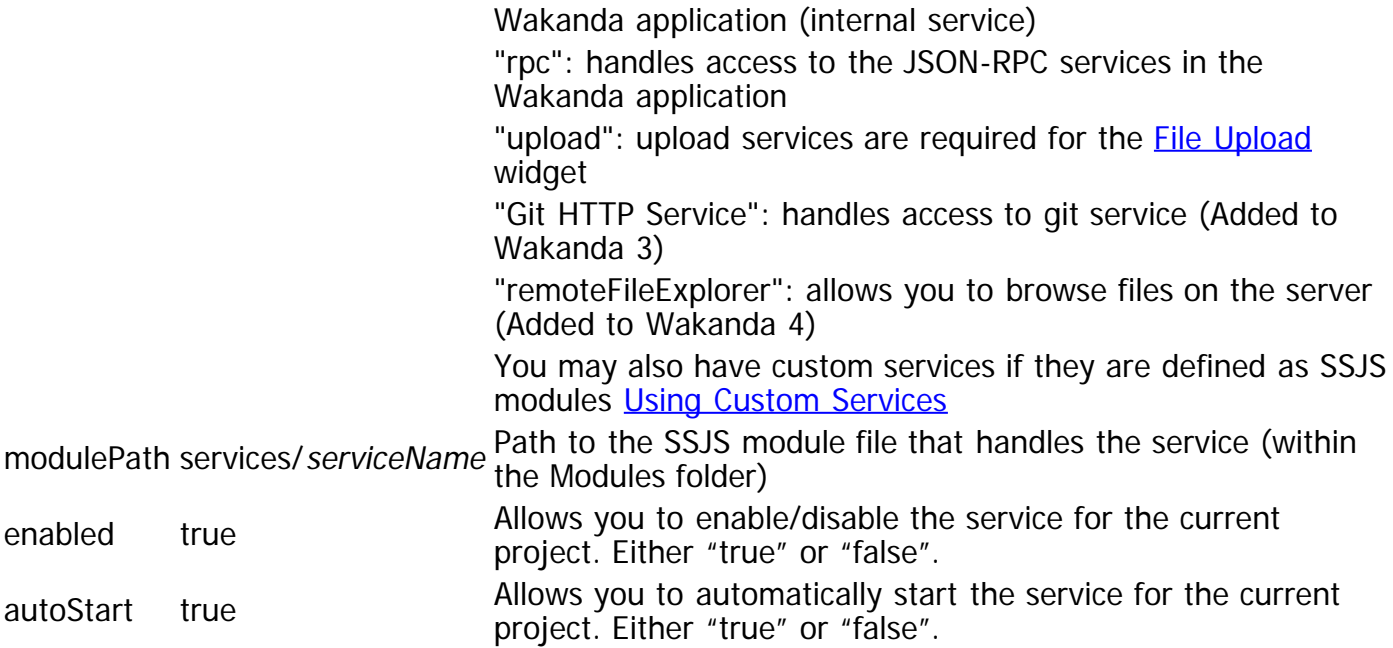

For the "upload" server, the following properties were also added:

#### **Attribute Default Description**

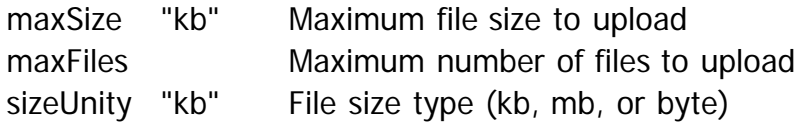

#### **resources**

This setting defines the lifetime of the resources in the client and server cache. Typically, the goal is to avoid receiving too many requests for resources that rarely change. The "resources" element has the following attributes:

#### **Attribute Default Description**

location /walib/ Location of the resources to store in cache lifeTime 31536000 Expressed in seconds (the default is equivalent to one year)

### **javaScript**

This setting allows you to reuse JavaScript contexts from one request to another. Everything that is loaded in a request  $(include()$ , functions, etc.) remains available in the context, which is very practical for RPC requests (cf. [Using JSON-RPC Services\)](http://doc.wakanda.org/Using-JSON-RPC-Services/Using-JSON-RPC-Services.100-606903.en.html). The "javaScript" element has the following attribute:

#### **Attribute Default Description**

reuseContexts true Specify if you want contexts to be reused.

Note: When the context is reused, Wakanda verifies if the loaded files were modified. If they were modified, the context is invalid and therefore not reused and another context is generated.

## **Wakanda Server Features**

## **Evaluating a JS script using a Command Line**

You can execute any JavaScript file with Wakanda Server using a command line. This feature is

available on all platforms (Windows, Mac OS and Linux).

Basically, the running sequence is:

1. **You execute a command line that contains the Wakanda Server path and a JavaScript file path.**

Wakanda Server should not be already running.

- 2. **An instance of Wakanda Server is launched and evaluates the script.** Note that the context is outside of any solution or project (application). All APIs that are not solution-dependent or project-dependent can be used, for example the [console](http://doc.wakanda.org/Global-Application/Application/console.303-633658.en.html) object or the [openDataStore\( \)](http://doc.wakanda.org/Datastore/Datastore-Creation-Methods/openDataStore.301-592820.en.html) method (see below).
- 3. **The server quits.**

The syntax to use is:

*Wakanda\_server\_name JS\_File\_path*

where:

- Wakanda server name is the full pathname of the server application ("Wakanda Server.exe" on Windows and "Wakanda Server.app" on Mac OS)
- JS File path is the full pathname of the JavaScript file to execute. Only one file can be passed. The path should be expressed in the system syntax. If you do not pass this parameter or if the JavaScript file is not found, the Wakanda Server is launched and opens the default solution (see [Launching Wakanda Server using a Command Line\)](http://doc.wakanda.org/Wakanda-Server-Administration/Managing-Wakanda-Server/Launching-Wakanda-Server-using-a-Command-Line.300-583228.en.html).

**Warning:** The shells do not accept spaces or / symbols in command lines. To avoid interpretation errors, insert parameters between double quotes "" (see examples).

During execution:

- The file is evaluated outside of any solution or project (application) context. All APIs that are not solution-dependent or project-dependent can be used.
- The [Console](http://doc.wakanda.org/Console/Console.100-633689.en.html) object sends messages in the terminal application from where the Wakanda Server was launched.
- Parsing or execution errors are sent to the terminal as well.

After the execution:

- A **null** value is sent.
- The Wakanda Server instance quits.

### **Example**

On Windows, we want to print the classic "Hello World" message in the console.

We create a simple "boot.js" file, at the following location: "C:\scripts\boot.js". The file only contains the following code:

```
var myText = "Hello World";
console.info(myText);
```
We open the Command prompt window and execute the following command line: "c:\wakanda versions\wak2\wakanda server\wakanda server.exe" "c:\scripts\boot.js"

We get the following result:

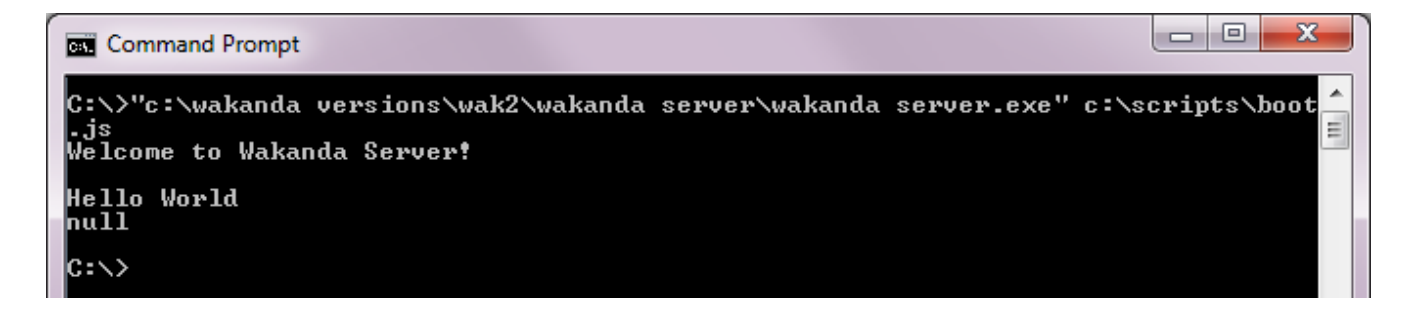

## **Available Wakanda APIs**

Here are the main server-side methods and objects available when Wakanda Server evaluates a .js file through a command line:

[console](http://doc.wakanda.org/Global-Application/Application/console.303-633658.en.html) **OS** [process](http://doc.wakanda.org/Global-Application/Application/process.303-933138.en.html) BinaryStream() [Buffer\( \)](http://doc.wakanda.org/Global-Application/Application/Buffer.301-805471.en.html) clearInterval() [clearTimeout\( \)](http://doc.wakanda.org/Global-Application/Application/clearTimeout.301-797418.en.html) [close\( \)](http://doc.wakanda.org/Global-Application/Application/close.301-689206.en.html) [createDataStore\( \)](http://doc.wakanda.org/Global-Application/Application/createDataStore.301-636622.en.html) dateToIso() displayNotification() exitWait() File() Folder() garbageCollect() [generateUUID\( \)](http://doc.wakanda.org/Global-Application/Application/generateUUID.301-704319.en.html) [getURLPath\( \)](http://doc.wakanda.org/Global-Application/Application/getURLPath.301-622783.en.html) getURLQuery() [getWalibFolder\( \)](http://doc.wakanda.org/Global-Application/Application/getWalibFolder.301-636726.en.html) [include\( \)](http://doc.wakanda.org/Global-Application/Application/include.301-937484.en.html) [isoToDate\( \)](http://doc.wakanda.org/Global-Application/Application/isoToDate.301-636383.en.html) JSONToXml() loadImage() loadText() [open4DBase\( \)](http://doc.wakanda.org/Global-Application/Application/open4DBase.301-655336.en.html) [openDataStore\( \)](http://doc.wakanda.org/Global-Application/Application/openDataStore.301-655297.en.html) saveText() setInterval() setTimeout() SharedWorker() SystemWorker() TextStream() wait() Worker() [XMLHttpRequest\( \)](http://doc.wakanda.org/Global-Application/Application/XMLHttpRequest.301-888554.en.html) [XmlToJSON\( \)](http://doc.wakanda.org/Global-Application/Application/XmlToJSON.301-655766.en.html)

## **/cache and /debugInfos URLs**

Wakanda Server accepts two specific URLs: /cache and /debugInfos. These URLs can be helpful for establishing diagnostics about the built-in HTTP server status.

- **/cache**: returns the current contents of the HTTP server cache. Note that you can handle the server cache in JavaScript through the **HttpServer**[.cache](http://doc.wakanda.org/HTTP-Server/HttpServer/cache.303-634522.en.html) property and the **[HttpServerCache](http://doc.wakanda.org/HTTP-Server/HttpServerCache.201-944884.en.html)** class.
- /**debugInfos**: returns internal information about the server and the running solution. This information is mainly useful for the Wakanda technical team.

/debuginfos and /cache URLs are only available to a user belonging to the "Admin" group (if the Wakanda admin access control is activated for the solution, refer to the [Configuring Admin Access](http://doc.wakanda.org/Data-Security-and-Access-Control/Configuring-Admin-Access-Control.300-954274.en.html) [Control](http://doc.wakanda.org/Data-Security-and-Access-Control/Configuring-Admin-Access-Control.300-954274.en.html) section). If the Wakanda admin access control has not been activated, these URLs are available to all users.

### **Syntax and Scope**

To call the /cache or /debugInfos URL, you must use the following syntax:

```
http://{ project address }:{ project port }/urlName[?options]
```
For example :

http://www.myapp.com:8080/cache?format=xml

Although you have to pass a project identifier, both URLs return global information relative to all projects opened by the Wakanda Server (including the default admin project, usually published on port 8080).

#### **options**

You can use the options part to set the return format and the indentation of the returned text:

- **?format=xml** or **?format=json** Format of the returned text. By default (if omitted), format=json
- **?pretty=yes** or **?pretty=no** Sets auto indentation for the returned text. By default (if omitted), pretty=no

Example of returned cache information in JSON format, indented, and displayed in a browser:

€

```
"cacheUsage" : 1,
"numOfLoads" : 13,
"currentSize" : 145431,
"maxSize" : 10485760,
"objectMaxSize" : 524288,
"enabled" : true,
"nbCachedObjects" : 12,
"cachedObjects" :
T.
        \mathbf{f}"url" : "/walib/WAF/widget/css/images/emptyImage.png",
                 "mimeType" : "image/png",
                 "isStatic" : true,
                 "nbLoads" : 2,
                 "lastModified": "2012-05-14T08:56:04Z",
                 "dataSize" : 110,
                 "entryDate" : "2012-09-03T09:47:40Z",
                 "maxAge" :: 0,"expirationDate": "2013-09-03T09:47:37Z"
        ١,
        \overline{E}"url" : "/scripts/index.js",
                 "mimeType" : "application/javascript",
                 "encoding" : "gzip",
                 "isStatic" : true,
                 "nbLoads" : 1,
```